**Guía Rápida Web**

# *<u>is</u>* intelisis

## **Entrega y Devolución a Taller**

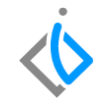

1

### **Entrega y Devolución de Refacciones a Taller**

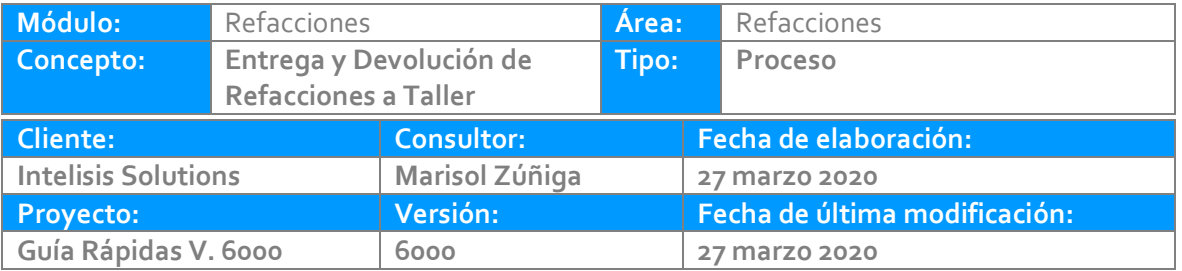

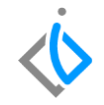

#### **INTRODUCCIÓN:**

Este proceso permite traspasar y devolver piezas del almacén principal al almacén de servicio de una sucursal.

**[Glosario](#page-11-0)***:* Al final de esta Guía podrás consultar un Glosario de terminologías y procesos para tu mejor comprensión.

**FAQ:** consulta las preguntas frecuentes al final de este documento.

#### **Descripción del proceso**

*Para realizar una Entrega y Devolución a Taller, se requiere ingresar a la siguiente ruta:*

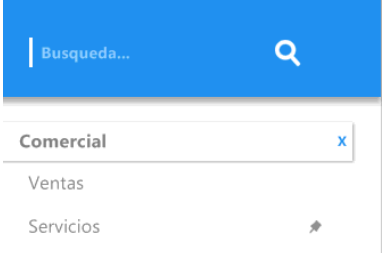

#### **Intelisis → Comercial → Servicios**

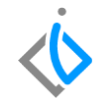

En el tablero de control se seleccione la orden de servicio y de doble clic o seleccione el botón de Abrir.

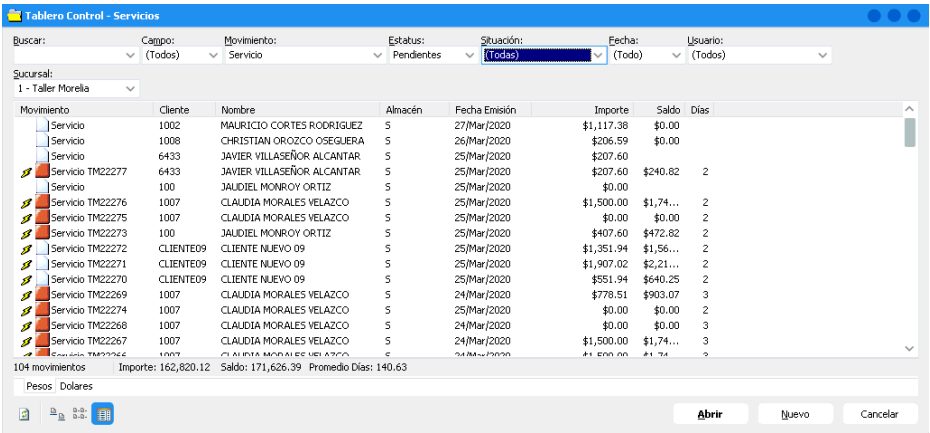

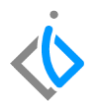

Una vez seleccionada la Orden de Servicio para realizar el traspaso de Refacciones es necesario ingresar al Menú Edición → Traspasar Artículos e ingrese los siguientes datos:

**Técnico que recibe:** ingrese la clave del técnico.

**Nombre:** nombre completo del técnico.

**Observaciones:** teclee una descripción breve del proceso a realizar.

**Acción:** indique si se agrega (entrega) o cancela (devolución) una refacción.

**Artículo:** capture la clave del artículo.

**Cantidad:** indique la cantidad de refacciones a traspasar.

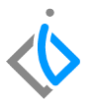

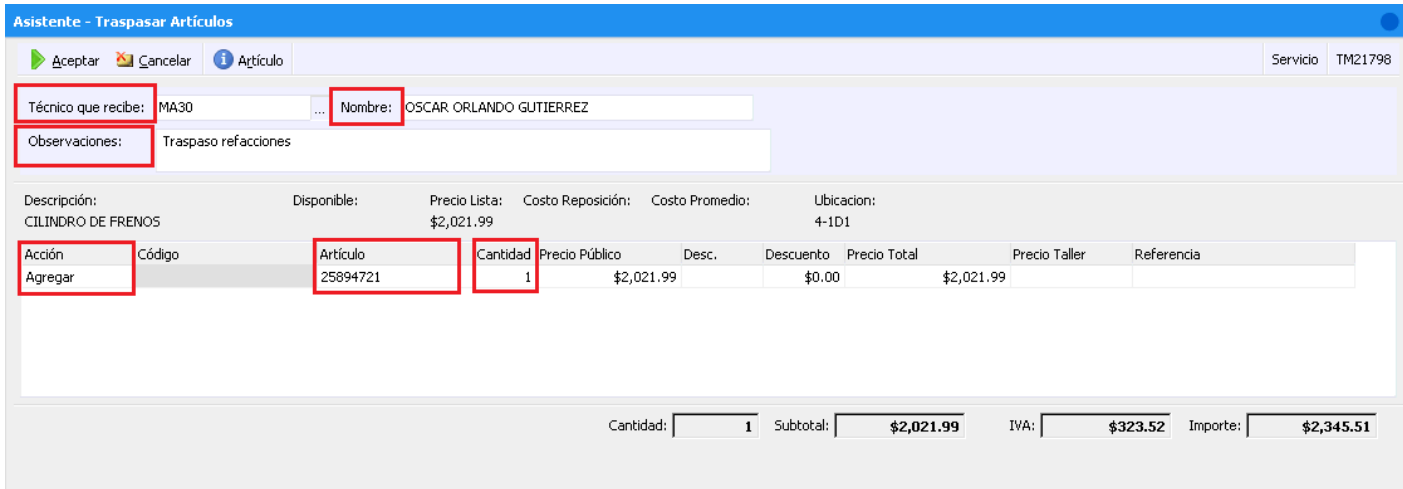

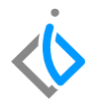

Para verificar la información emitida en nuestra Entrega y Devolución a Taller de clic en el botón "ABC" que se encuentra ABIL. ▽

en la parte superior de nuestra pantalla:

Una vez verificada la información y que esta sea correcta de clic en el botón de Afectar  $\rightarrow$  y enviará la siguiente ventana:

- 1. Seleccionar el movimiento
- 2. Dar clic en "Generar"

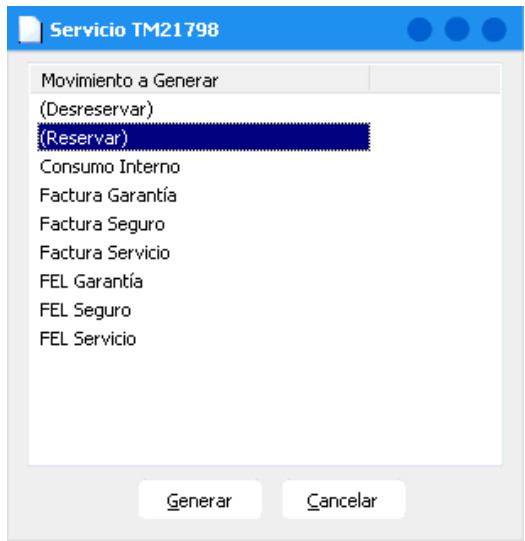

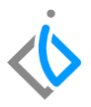

Posteriormente a la acción anterior se desplegará en automático un acuse de requisición de refacciones y enviará a la ventana siguiente:

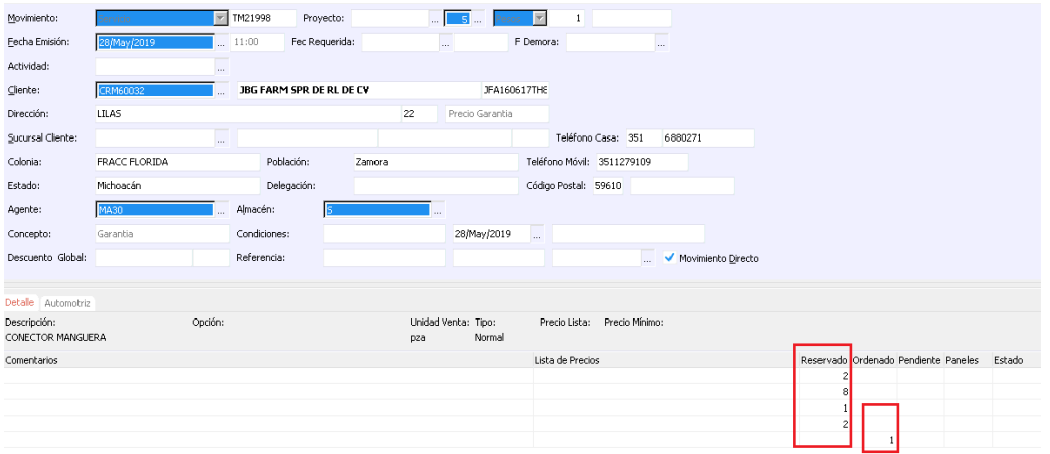

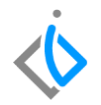

1. Reservado: si hay artículos existentes para su entrega.

2. Ordenado: no hay existencia para entrega inmediata y se ordena el artículo a Planta.

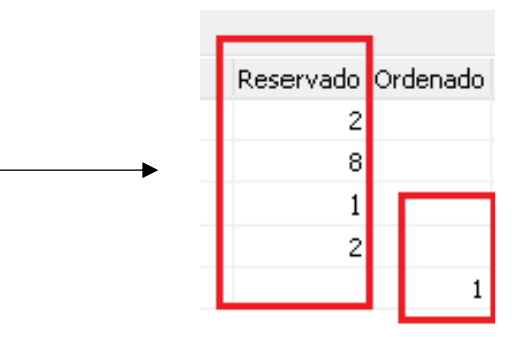

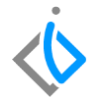

Para realizar una Devolución a Taller dentro de la orden, ingrese al menú Edición / Traspasar artículos.

Llene los campos de:

- **Acción**: coloque "Cancelar".
- **Referencia**: este valor se actualiza en automático.

Para terminar el proceso de clic en Aceptar.

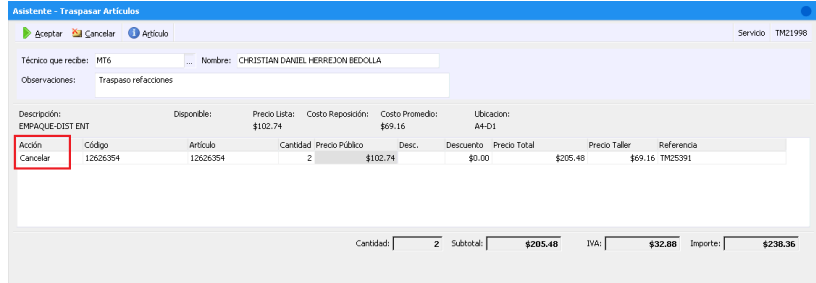

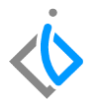

<span id="page-11-0"></span>Enviara el formato de requisición para imprimir:

### **TALLER MORELIA**

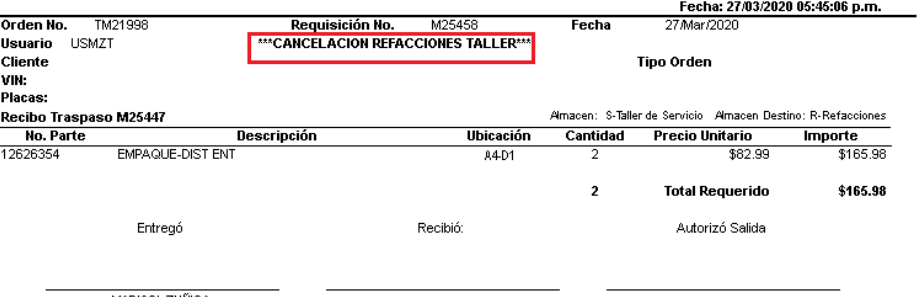

MARISOL ZUÑIGA

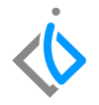

## **Glosario de terminologías y procesos**

**Almacén:** es un espacio destinado al depósito y/o la comercialización de mercaderías.

### **FAQ**

¿Se puede cambiar el formato de impresión?

El formato de impresión es previamente configurado al momento de realizar la implantación del proyecto, si se puede realizar un cambio de configuración con una solicitud previamente realizada o reportada en el Amigo Web.

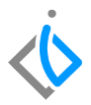

# *<u><b>Dintelisis*</u>

**Entrega y Devolución de refacciones a Taller**

**Gracias por consultar nuestras Guías Rápidas Web**

*Es un gusto poder ayudarte.*

*Equipo de Consultoría Intelisis Solutions* [dmsautos@intelisis.com](mailto:dmsautos@intelisis.com)

*Tel. (443) 333 2537*